## ここのWi-Fiにつなぐだけ!

Wi-Fi認証版

了

利用」をタップ

# Code de de Triangle 人気雑誌700<sup>誌</sup> <sup>以</sup> <sup>上</sup> <sup>が</sup> で読み放題

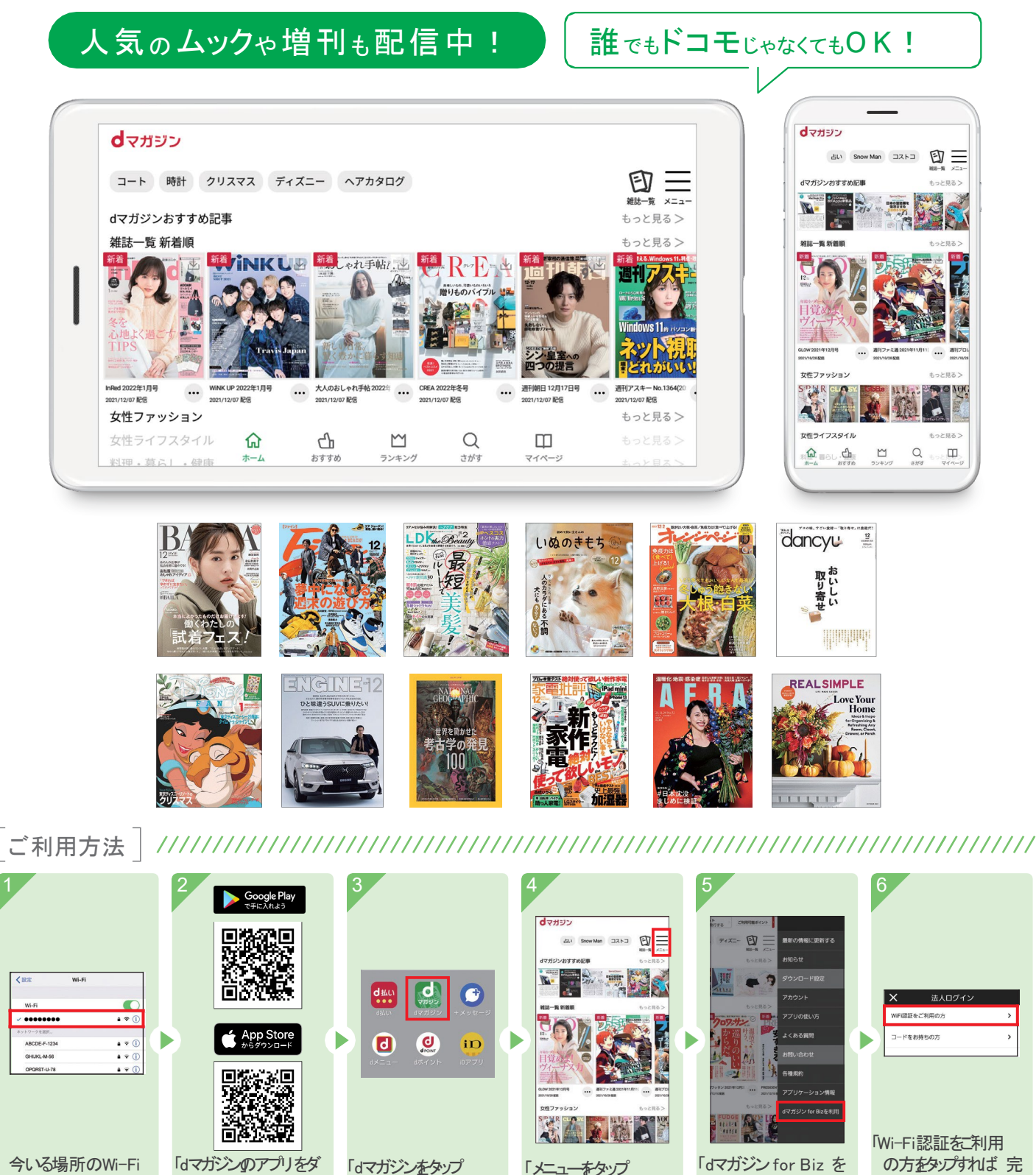

\*1 スマートフォン・タブレットの設定 > Wi-FiからWi-Fi設定をONにします。Wi-Fiのご利用についての詳細はお近くの担当者までお問い合わせください。 \*2最新版のアプリをご利用(Android:3.1.10以上、iOS:3.1.11以上)\*3 対象機種はdマガジン公式サイトをご確認ください。

に接続\*1

ウンロード\*2\*3

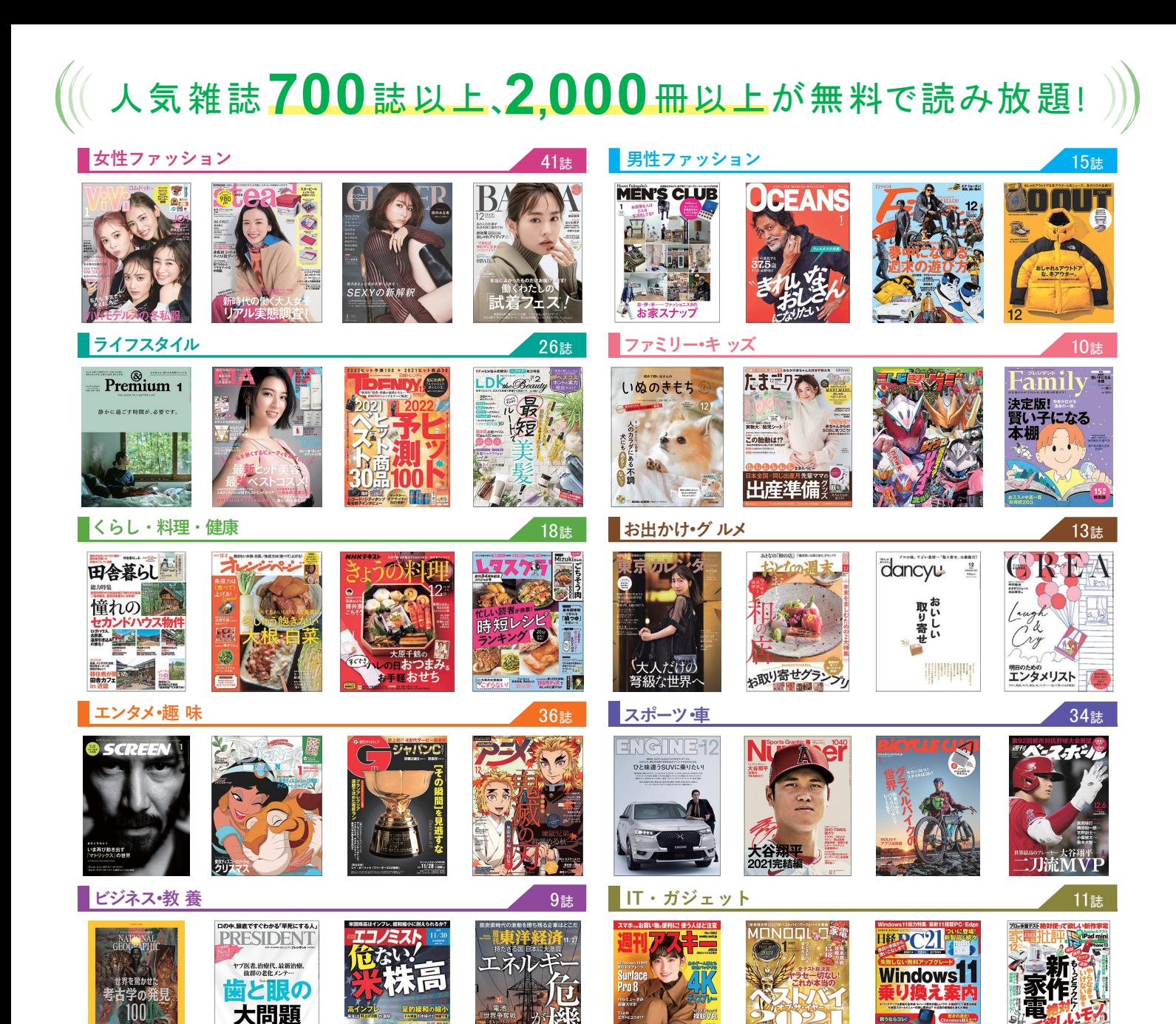

#### ムック・増刊も好評配信中!  $\mathcal{U}$

12誌

uæu<br>[é∬e

用借生法

**le** 

Ins

**海外誌 2008年 - 2008年 - 2008年 - 2008年 - 2008年 - 2008年 - 2008年 - 2008年 - 2008年 - 2008年 - 2008年 - 2008年 - 2008年 - 2008年 - 2008年 - 2008年 - 2008年 - 2008年 - 2008年 - 2008年 - 2008年 - 2008年 - 2008年 - 2008年 - 2008年 - 2008年 - 2008年 -** 

////////////////////////

**REALSIMPLE** 

)))

**総合週刊誌**

**Death by** 

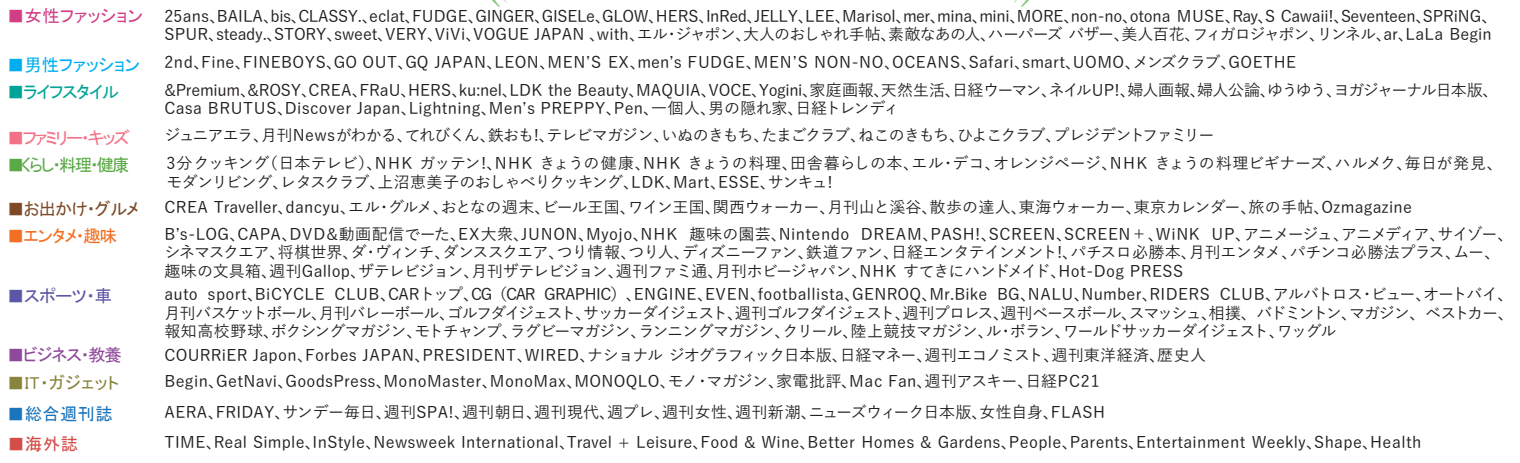

※2021年12月現在 ※dマガジンとdマガジン for Bizでは、一部機能および掲載誌が異なります。

## d マガジン for Biz

## スタートアップガイド

#### はじめに

「dマガジン for Biz」は、雑誌読み放題サービス「dマガジン」を法人のお客さま向 けに提供しています。予め登録した Wi-Fi スポットに接続することでご利用いただけます。

#### 目次

#### 1. 設定方法

- 1-1.対応端末について
- 1-2.利用開始までの流れ
- 1-3.d マガジン for Biz 提供エリアの Wi-Fi に接続
- 1-4.アプリのダウンロード
- 1-5. d マガジン for Biz (Wi-Fi タイプ) を利用
- 1-6. d マガジン for Biz (バウチャー形式提供版)を利用

#### 2. 操作方法とよくあるご質問

- 2-1.動作が遅い、雑誌を見るときに時間がかかる
- 2-2. 契約している同時接続台数を超えた場合、どうなりますか
- 2-3.Wi-Fi エリア外に移動した場合、どうなりますか
- 2-4.「d マガジン(コンシューマ向け)」との違いは、ありますか
- 2-5.メモリ使用上限を変更したい
- 2-6.画面を拡大したい
- 2-7.どんなページがあるのか見たい
- 2-8.バックナンバーを読みたい
- 2-9.読みたい記事を検索したい
- 2-10. 気になるジャンルの記事だけ読みたい
- 2-11.「dマガジン for Biz」利用対象外エリアと表示される

#### 1. 設定方法

#### 1-1.対応端末について

対応端末の詳細は「<https://magazine.dmkt-sp.jp/help/device>」を確認願います。 AndroidOS5.0~11.0、

iPhone:  $i$  OS12.0~14.6 (iPhone4 除く)

iPad:iOS12.0~12.5 および iPadOS13.1~14.6 (2021 年 11 月時点)

※パソコンからの利用はできません。

#### 1-2.利用開始までの流れ

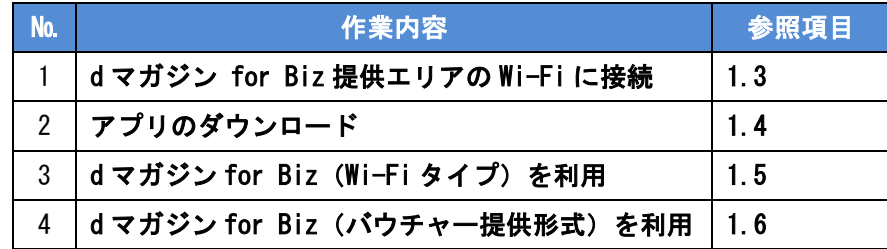

#### 1-3.d マガジン for Biz 提供エリアの Wi-Fi に接続

スマートフォンおよびタブレットにて以下を操作

- ① 設定 > Wi-Fi から Wi-Fi 設定を「ON」
- ② 接続するネットワークを選択
- ③ (パスワード設定がされている場合)パスワードを入力し、接続完了 (例)SSID「HIKARI-WIFI」が、d マガジン for Biz をご契約している場合

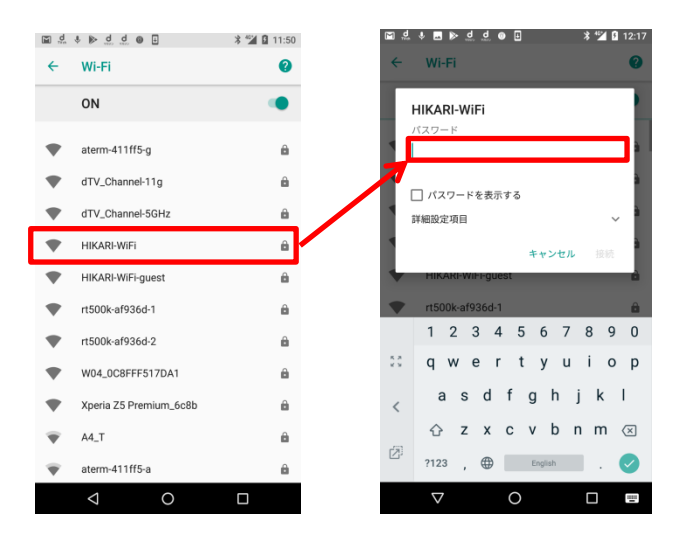

#### 1-4.アプリのダウンロード

- ① 以下の各アプリ配信ストアにて「d マガジン」で検索
- ② 「d マガジン」アプリをダウンロード ※コンシューマ向け(個人版)と同じアプリです

■Android 端末 ( Play ストア) ■iOS 端末 (App Store)

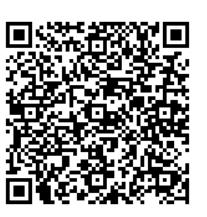

#### 1-5.d マガジン for Biz (Wi-Fi タイプ) を利用

【初回起動時】

- ① Wi-Fi に接続された状態で、端末内の「d マガジン」アイコンを選択
- ② d マガジンアプリを起動
- ③ 法人サービスが利用できます。ご利用されますか?のポップアップで 「はい」を選択(ログイン)

ログイン画面は、動作環境により表示が異なります。

① d マガジン for Biz 用の利用開始ボタンが表示され ます。

② dマガジンコンシューマ版の画面が表示されます。

dvnaport dvnapre component

 $\mathbf{D} \equiv$ 

 $1 - F = 3$ 

っと見る>

 $\Box$ 

 $\hbox{\tt Q}$ 

※画面上部にdアカウントについての表示

日本 ゴルフ 石原 コロナ

雑誌一覧 新着用

 $1944 + 171$ 

女性ファッション

フスタイル

 $\mathbbm{D}$  $\mathbbmss{M}$ 

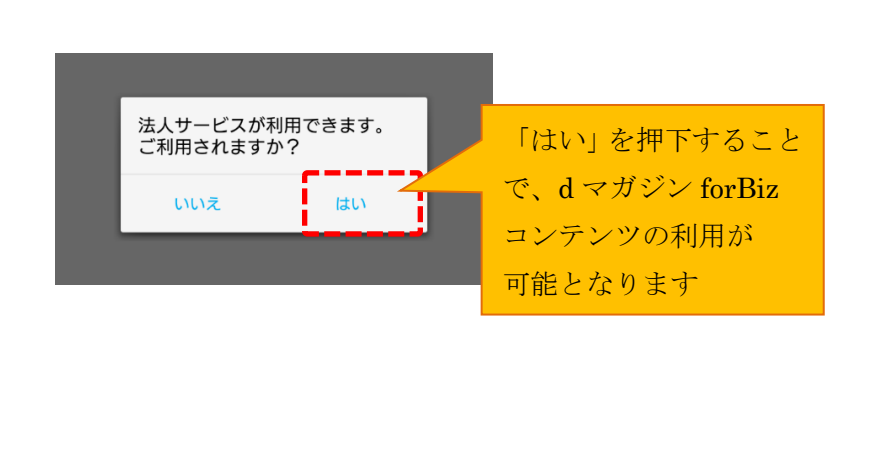

※二回目以降で①の画面が表示されない場合は、『メニュー』→『dマガジン forBiz を利用』→ 『Wi-Fi 認証をご利用の方』からログイン可能です。

参考 1:dマガジンで使用するパーミッションについて

・Android6.0 以降の端末に於いて、d マガジンアプリ初回起動時にストレージと電話の権限につい てパーミッションの許諾を促す POPUP 画面が表示されるようになります。許諾を行わない場合は d マガジンアプリを起動することができなくなるため、設定をお願いいたします。

・Android8.1 以降の端末については、Wi-Fi 接続中の d マガジンアプリ初回起動時にdマガジン forBiz 利用のダイアログが表示されます。dマガジン forBiz 利用を選択すると位置情報取得への アクセス権限についてパーミッションの許諾を促す POPUP 画面が表示されるようになります。 ※端末設定メニュー>アプリ情報>d マガジン>権限 からも変更が可能です。

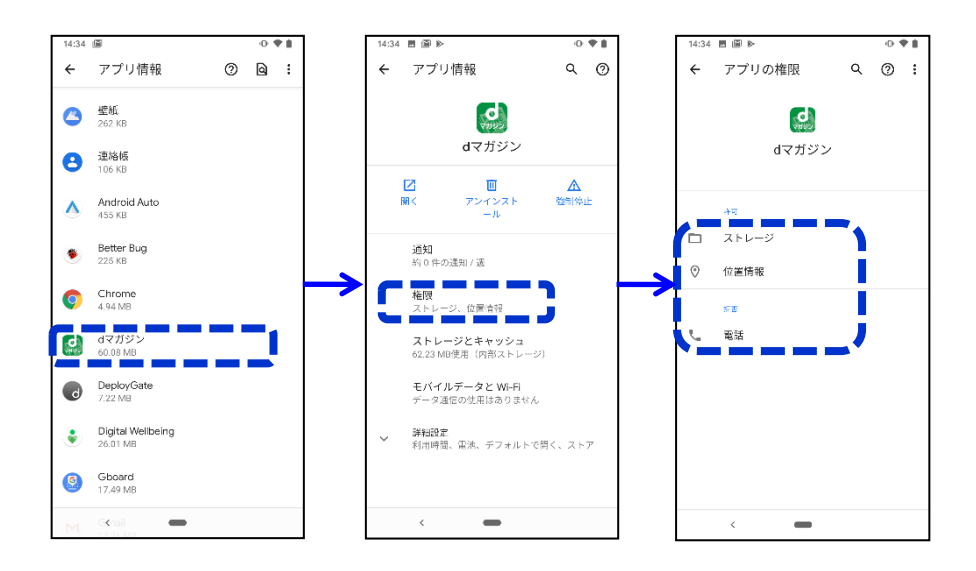

OS バージョン毎のパーミッション設定

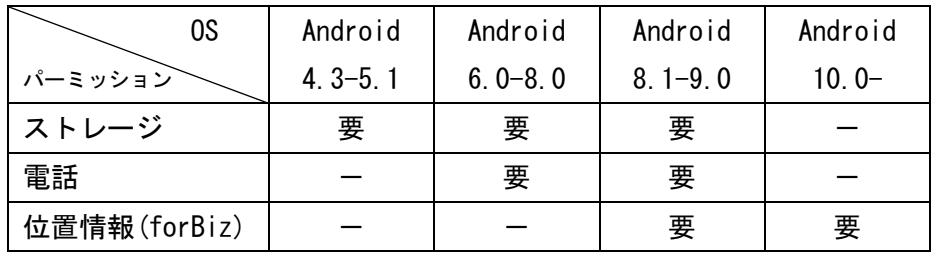

・iOS13.0 以降の端末については、Wi-Fi 接続中の d マガジンアプリ初回起動時にdマガジン forBiz 利用のダイアログが表示されます。dマガジン forBiz で Wi-Fi タイプの利用を選択すると位置情 報取得へのアクセス権限についてパーミッションの許諾を促す POPUP 画面が表示されるようになり ます。ただし、dマガジン forBiz エリア外の場合にはdマガジン forBiz を利用できません。 ※端末設定>d マガジン>位置情報 からも変更が可能です。

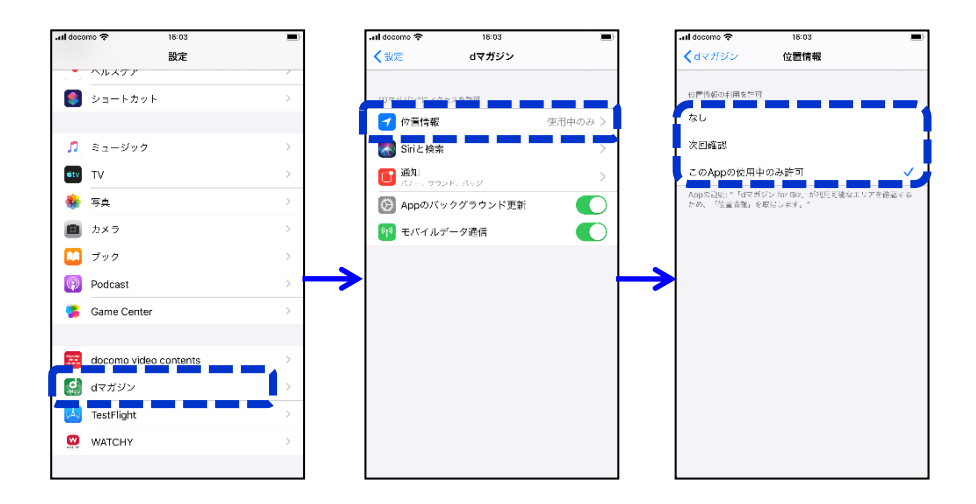

#### OS バージョン毎のパーミッション設定

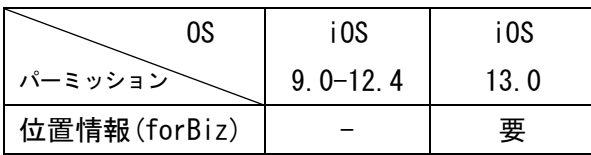

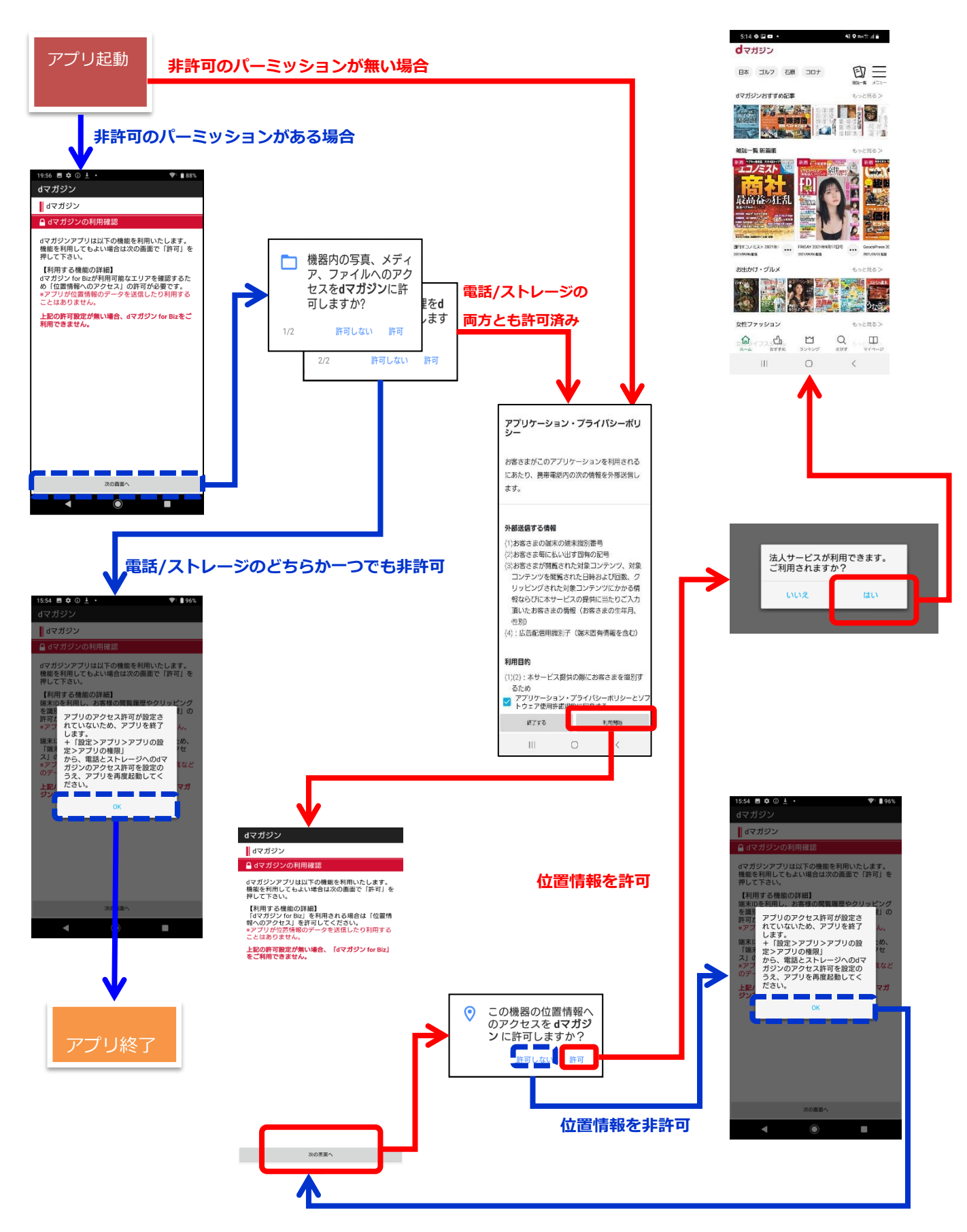

### 1-6. d マガジン for Biz (バウチャー形式提供版)を利用

- ① d マガジンアプリを起動
- ② メニューから「d マガジン for Biz を利用」を選択
- ③ 「コードをお持ちの方」を選択
- ④ コードを入力(ログイン)

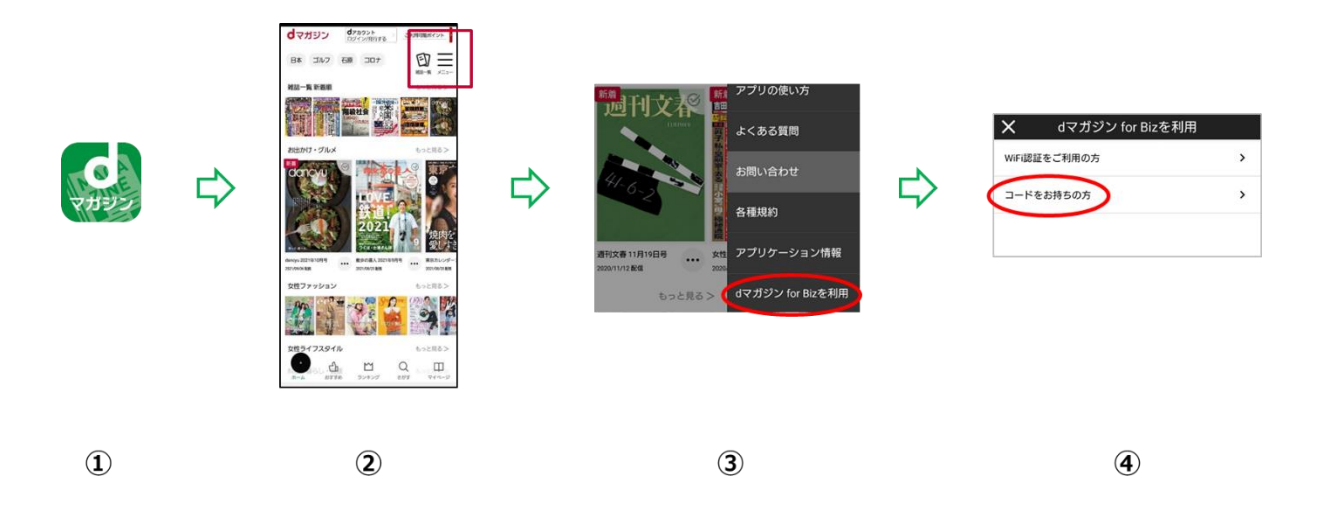

・Wi-Fi タイプとの相違点

バウチャーコードタイプは、Wi-Fi に接続しなくてもご利用が可能ですが、 通信量が気になる場合は Wi-Fi 接続をしながらの利用をお勧めします。 一定時間利用しない場合でも自動ログアウトせず、継続してご利用いただけます。

## 2. よくある質問など

#### 2-1.動作が遅い、雑誌を見るときに時間がかかる

アプリ内の「ダウンロード設定」から、ダウンロード方法の選択ができます。

「自動モード」の場合、表紙から閲覧する場合に一冊分のデータをダウンロードします。

「節約モード」の場合、閲覧に必要なページのみを都度ダウンロードします。

「一括モード」の場合、閲覧する際に必ず一冊分ダウンロードします。

先にダウンロードを行っておくことで、スムーズに雑誌を読むことができます。

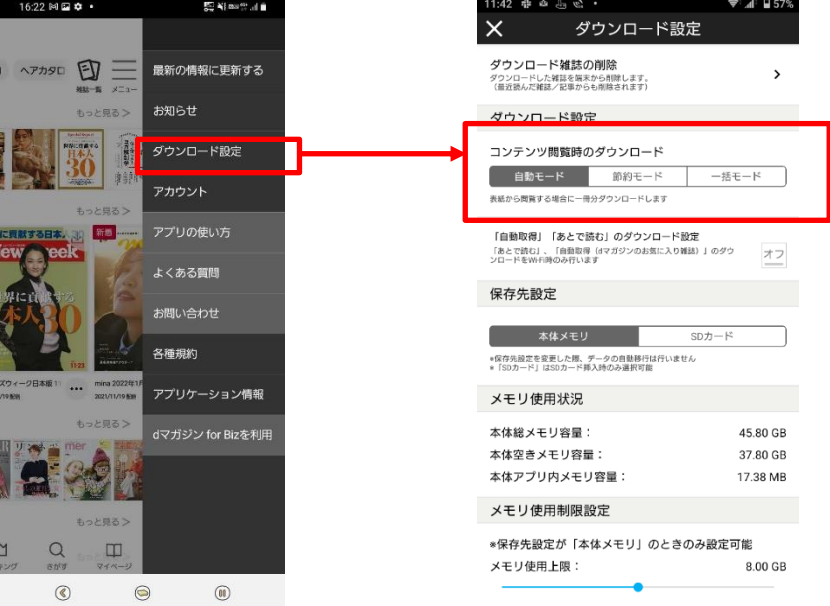

#### 2-2. 契約している同時接続台数を超えた場合、どうなりますか

Wi-Fi タイプの場合、同時接続台数を超えた場合、下記排他エラーが利用端末に表示されます。 Wi-Fi エリア外に移動した場合でも一定期間接続が保持されます (最大 10 分)

■利用可能台数の上限を超えた場合

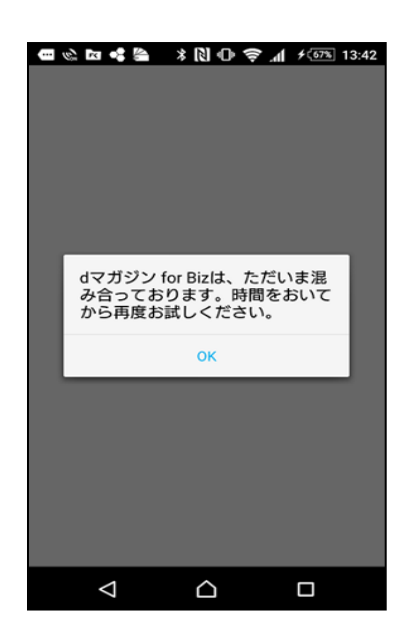

## 2-3.Wi-Fi エリア外に移動した場合、どうなりますか

Wi-Fi タイプの場合、Wi-Fi エリア外に移動した場合、以下の画面が表示されます。

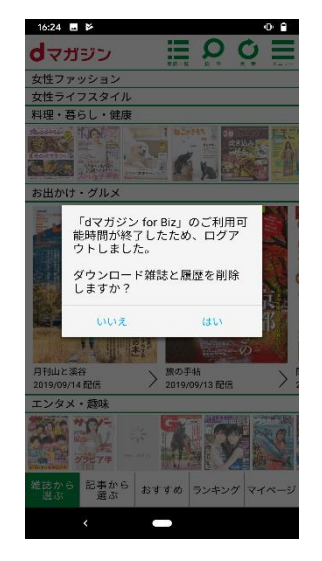

■Wi-Fi エリア外に移動した場合

#### 2-4.「d マガジン(コンシューマ向け)」との違いは、ありますか

「アプリの使い方」「よくある質問」「お問い合せ」機能は提供しておりません。 ※グレーアウトとなり、押下すると利用できない旨の POPUP が出ます。

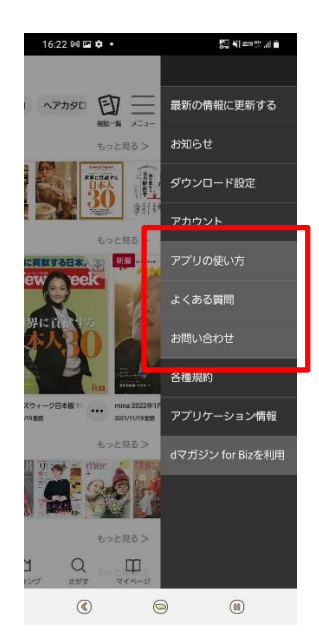

#### 2-5.メモリ使用上限を変更したい

ダウンロード雑誌を格納するメモリ使用上限の設定を変更します。

スライダーでメモリ使用上限を設定できます。

雑誌の閲覧によりダウンロードデータが蓄積されますが、上限に達すると古いデータから削除 されます。

※注意事項※

端末の空きメモリ容量が、「d マガジンアプリのメモリ使用上限設定値+1GB(目安)」以下にな るとアプリが起動しない事象が発生することがあります。使用上限値の設定を大きくしすぎな いようご注意願います。

※設定可能なメモリ容量は、端末の内蔵メモリ(ROM)容量ごとに、値が異なります。

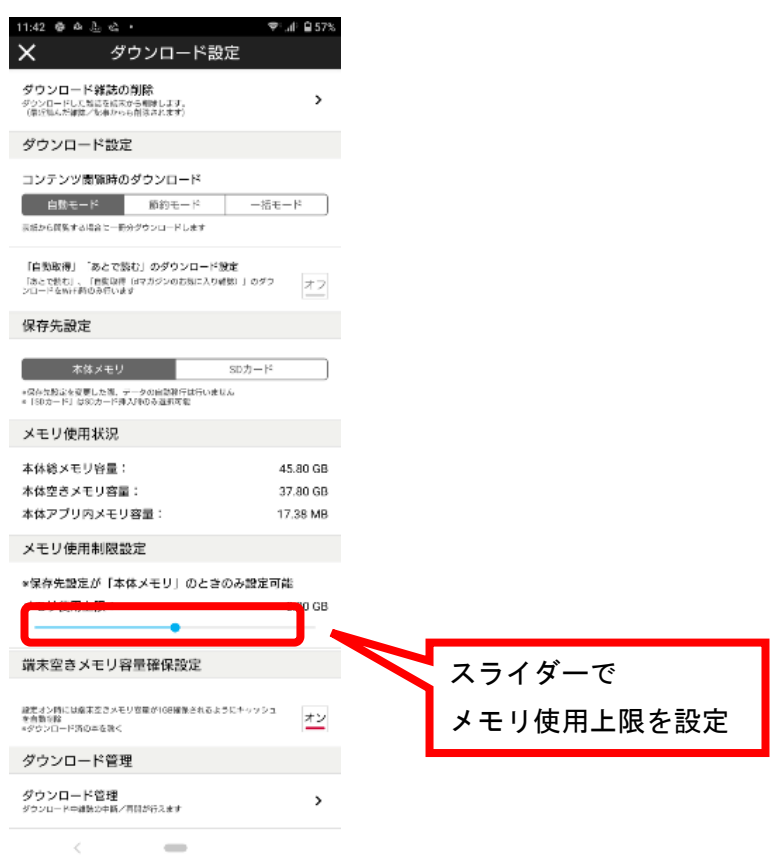

#### 2-6.画面を拡大したい

ビューアー画面(雑誌を閲覧する画面)で原寸ズームまたは、ピンチインピンチアウト、サム アップズームで拡大することが可能です。

原寸ズーム :ダブルタップすると、実際の雑誌サイズとなります。

ピンチイン・ピンチアウト:利用者の任意のサイズにすることが出来ます。

サムアップズーム :スライドバーで調整が可能です。片手で操作が行える独自機能で す。タブレットには対応しておりません。

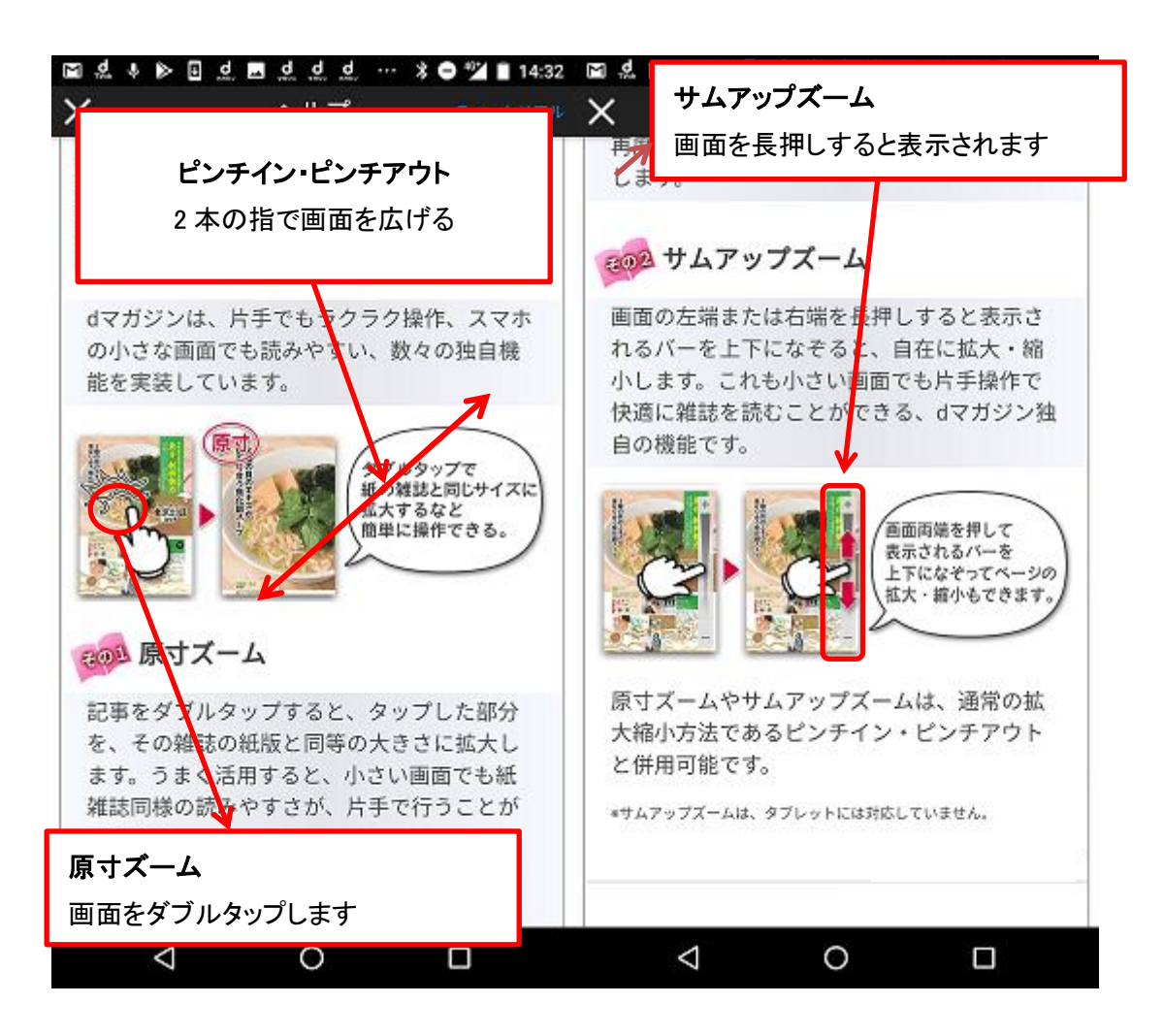

#### 2-7.どんなページがあるのか見たい

画面内の"一覧"ボタンを押すとサムネイルが表示されます。サムネイルは上にスワイプ すると拡大されます。気になるページにすぐに飛べます。

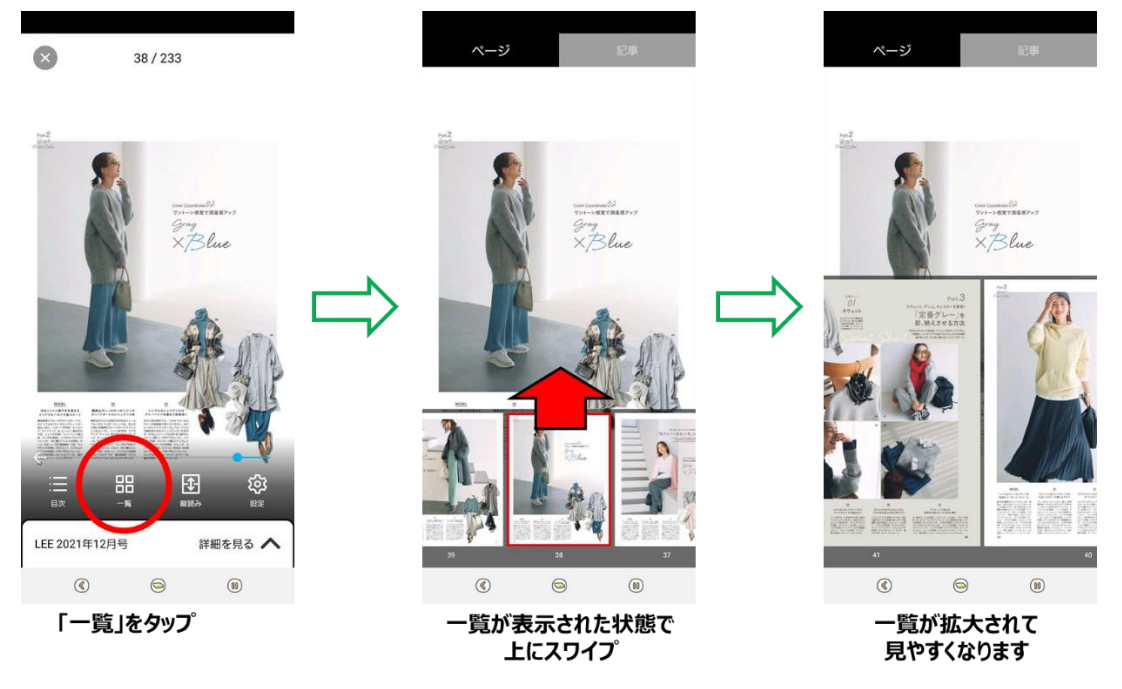

## 2-8.バックナンバーを読みたい

雑誌の名前をタップするか、表紙画像を長押しすると、バックナンバー一覧が表示されます。

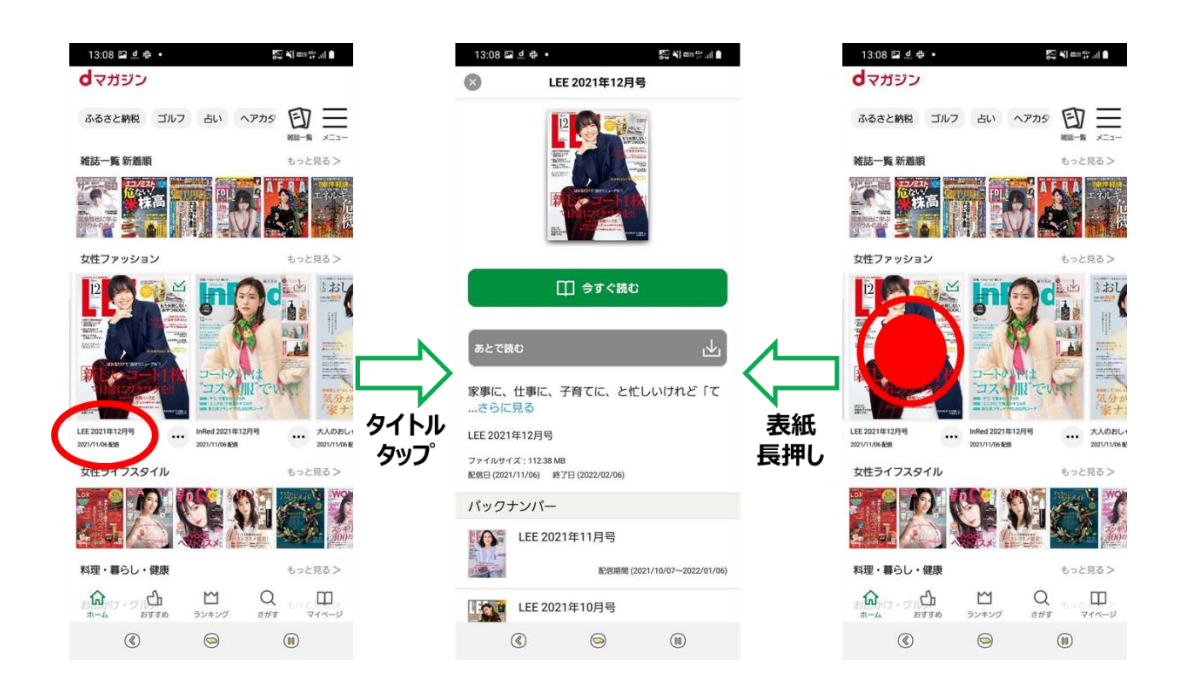

#### 2-9.読みたい記事を検索したい

気になるキーワードを入力すると、記事タイトルにそのキーワードが含まれている記事の一覧 が表示されます。

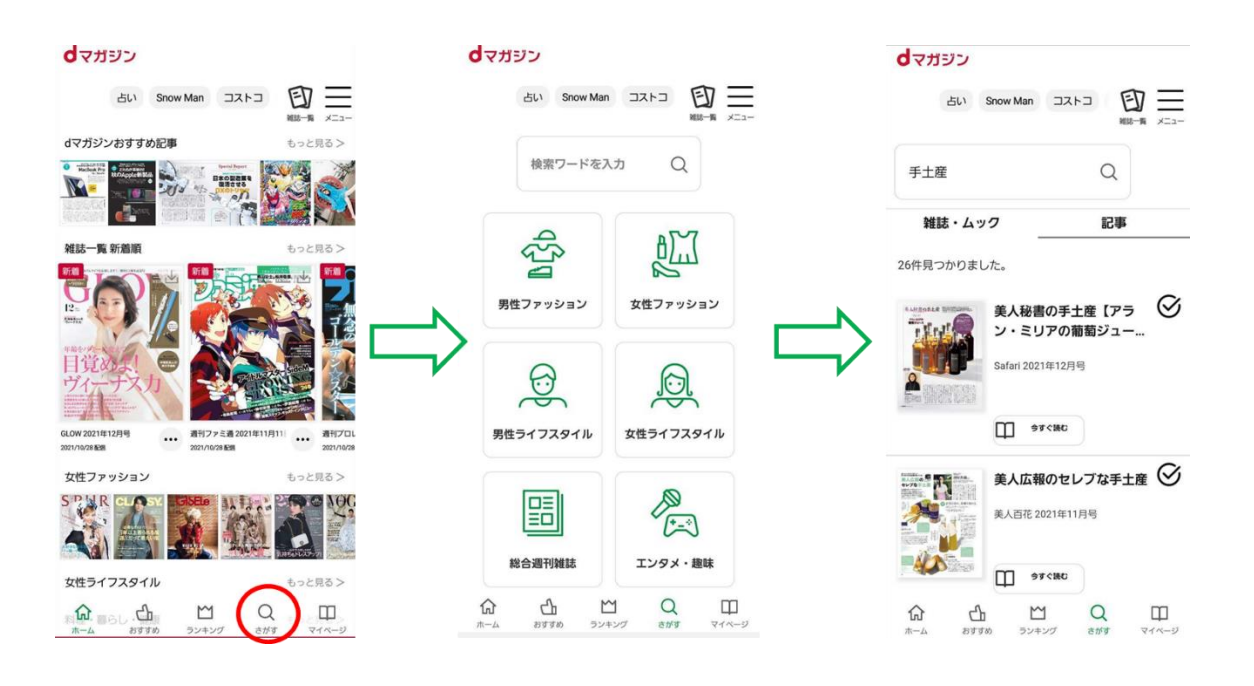

#### 2-10.気になるジャンルの記事が読みたい

雑誌を選んで読むだけでなく、旬な話題・テーマごとに記事を読む"おすすめ"や、人気雑誌 が閲覧できる"ランキング"といった機能があります。

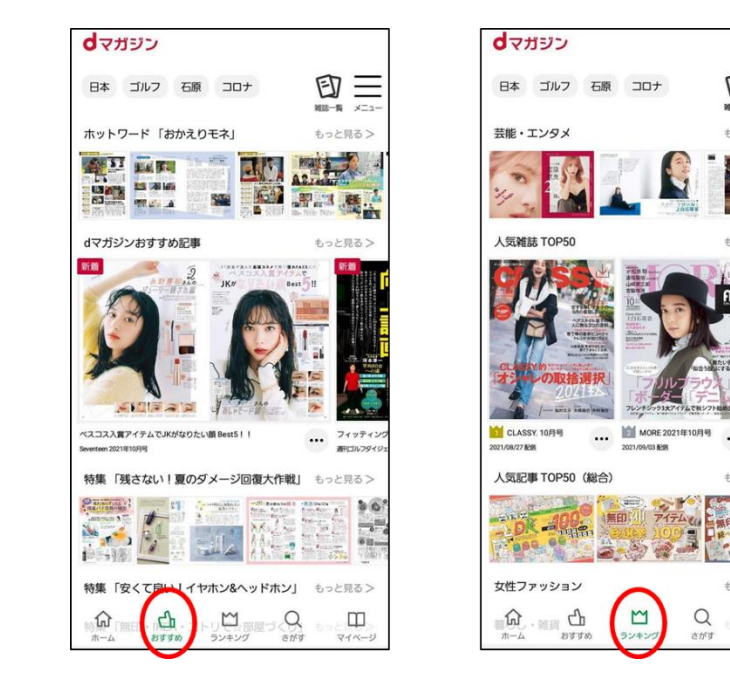

 $\vert$ 

回三  $\overline{a}$ 

もっと見る>

 $1.777$ 

572)<br>71

**ICI** HE

ru. 成納

キッと思る>

**FROM** 

もっと見る>

 $\Box$ 

 $\alpha$ 

#### 2-11.「dマガジン for Biz」利用対象外エリアと表示される

以下の画面が表示されている場合、d マガジン forBiz のエリア外となります。

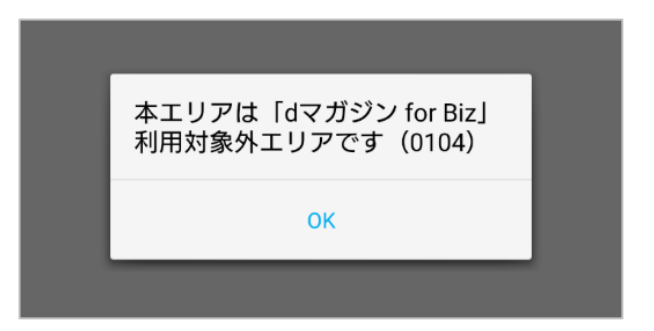

登録している Wi-Fi へ接続されているか、ご確認をお願いします。 お申し込み時の BSSID から変更がある場合には、BSSID 変更の申請をお願いいたします。 既にコンシューマ向けの「dマガジン」を利用されている場合はログアウトしていただき、再 度アプリを立ち上げ、「dマガジン for Biz を利用」が表示されるかご確認をお願いします。

※上記以外の理由でご利用ができない事象が発生した場合には、いつから利用できないか、 どのような画面となるかなど、詳細を併せてご連絡いただけますと幸いです。